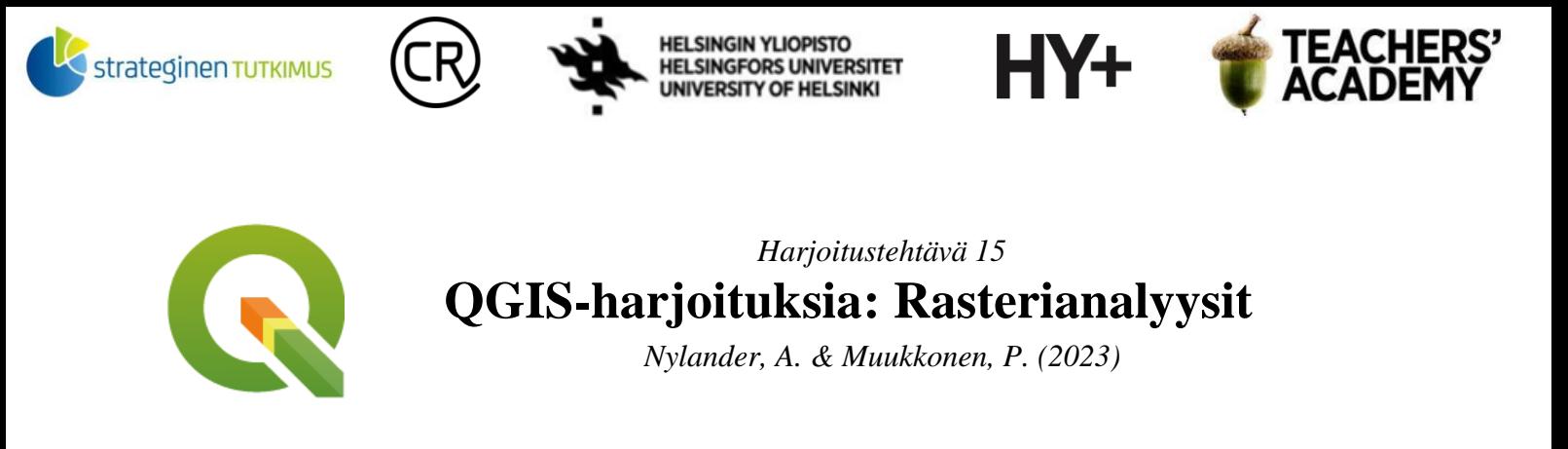

### **Johdanto**

Tässä harjoituksessa käsitellään erilaisia rasteriaineistoihin liittyviä työkaluja ja analyysejä. Harjoitus sisältää kaksi tehtävää, joista ensimmäisessä luodaan kustannuspinta ja hyödynnetään sitä helpoimman reitin löytämiseen. Toisessa tehtävässä tehdään korkeusmallin ja maankäyttörasterin pohjalta analyysejä, joiden avulla etsitään määrätyt kriteerit täyttäviä alueita. Harjoitukseen liittyy olennaisesti rasterialgebra, joka tarkoittaa rasteritasojen pikseleiden arvojen laskemista keskenään (**kuva 1**). Tallenna tässäkin harjoituksessa käytettävät ja luotavat aineistot keskenään samaan kansioon, niin löydät ne tarvittaessa helposti.

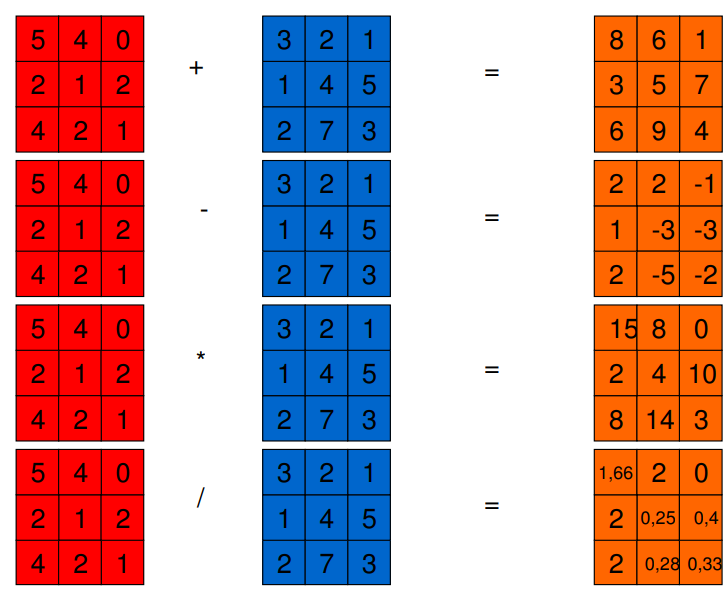

*Kuva 1. Esimerkkejä rasterialgebrasta*

Laatijat:

Alex Nylander & Petteri Muukkonen\* Geotieteiden ja maantieteen osasto, Helsingin yliopisto & HY+ \* petteri.muukkonen@helsinki.fi

Tämä materiaali on laadittu CRITICAL-tutkimushankkeessa (2020–2023), jota on tukenut Strategisen tutkimuksen neuvosto (STN). Lisäksi materiaalin laatimista ovat tukeneet Opettajien akatemia, Helsingin yliopisto sekä HY+. Tekstiä ja kuvia saa käyttää CC BY 4.0 -lisenssillä (vapaa käyttö- ja muokkausoikeus, viittaa alkuperäiseen).

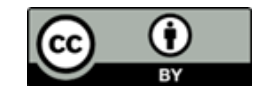

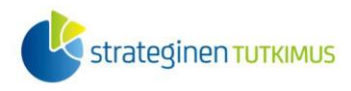

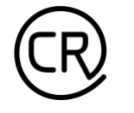

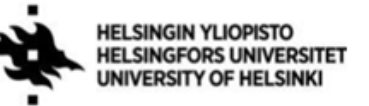

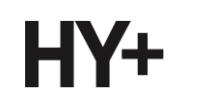

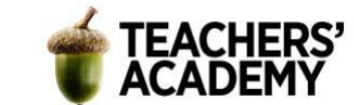

# **Tehtävä 1: Kustannuspinta-analyysi ja Least Cost Path**

*Kustannuspinta on yksi spatiaalisen mallinnuksen menetelmistä. Kustannuspinnalla tarkoitetaan tarkasteltavalle alueelle muodostettua rasteripintaa, jossa yhdistellään olemassa olevia paikkatietoaineistoja tavoitteena muodostaa esimerkiksi optimaalinen reitti kahden pisteen välillä.* (Holopainen ym., 2015, s. 101)

Tässä tehtävässä luodaan korkeusmallin ja maankäyttöluokkien pohjalta kustannuspintarasteri, joiden perusteella pyritään löytämään helppokulkuisin reitti kahden pisteen välillä Enontekiön Pöyrisjärvellä. Käytämme kustannuspinta-analyysissa kahta pohja-aineistoa: *DEM*korkeusmallirasteria ja *CORINE*-maankäyttöluokkarasteria. Ennen kuin reitinetsintä voidaan suorittaa, aineistoja täytyy kuitenkin muokata.

**1**. Ladataan ensiksi *CORINE maanpeite 2018* -rasteritaso, joka on Suomen kattava maankäyttöä ja maanpeitettä kuvaava aineisto.

Saat ladattua datan esimerkiksi [täältä.](https://www.avoindata.fi/data/fi/dataset/corine-maanpeite-2018/resource/d4021482-3bb1-42cb-92fa-7772017997bc?inner_span=True) Klikkaa *Avaa*-painiketta aineistokuvauksen oikeassa yläreunassa, lataa aineisto ja pura se kurssikerran kansioosi.

**2**. Lataa seuraavaksi [Maanmittauslaitoksen tiedostopalvelusta](https://tiedostopalvelu.maanmittauslaitos.fi/tp/kartta) Korkeusmalli 10 m -aineiston karttalehti *V4242* (alue sijaitsee Enontekiön pohjoisosassa). Klikkaa karttalehteä ja valitse *Tee lataustilaus*. Kun täytät tietosi, saat aineiston latauslinkin sähköpostiisi. Pura lataamasi aineisto kurssikerran kansioosi.

**3**. Avaa QGIS ja aseta projektin koordinaattijärjestelmäksi *EPSG:3067*. Tuo sitten äsken lataamasi korkeusmalli (*DEM*) - ja *CORINE*-rasterit QGIS:iin. Määritä tasoille tarvittaessa projektin mukainen koordinaattijärjestelmä (*EPSG:3067*).

Tutustu aineistoihin. Mikä on kunkin aineiston (spatiaalinen) resoluutio?

**4**. Rajataan seuraavaksi *CORINE*-rasteria siten, että se kattaa vain *DEM*-karttalehden alueen.

Etsi *Clip Raster by Extent* -työkalu ja aseta *Input layeriksi CORINE*-rasteri. Määritä sitten alue, johon *CORINE*-taso leikataan: klikkaa kolmea pistettä *Clipping Extent* -kohdan oikeassa reunassa ja määritä leikattava alue *V4242*-karttalehden avulla. Tallenna lopputulos kurssikerran kansioosi esim. nimellä *Corine\_aoi*.

Leikatun *CORINE*-rasterin väriskaala voi olla kummallinen, mutta voit kopioida alkuperäisen rasterin tyylin: klikkaa alkuperäisen tason nimeä hiiren oikealla ja valitse *Styles* → *Copy style*. Yhtä lailla saat liitettyä tyylin leikattuun rasteriin valitsemalla *Styles* → *Paste style*.

Nyt käytössä on halutulle alueelle rajattu maankäyttörasteri (**kuva 2**):

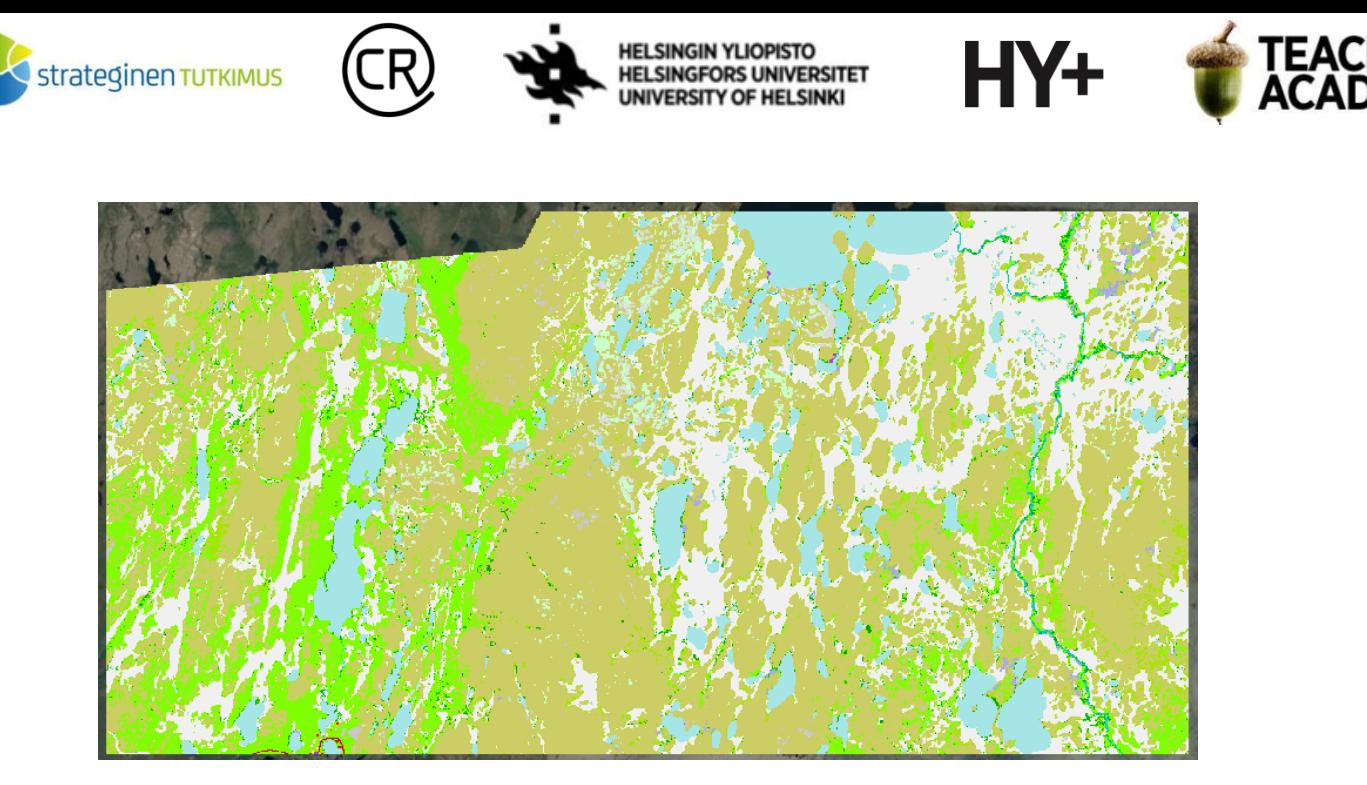

*Kuva 2.*

**5**. Rajattu alue sijaitsee suurelta osin Pöyrisjärven erämaa-alueella, jossa on melko suuria korkeuseroja. Maaston korkeus itsessään ei juuri vaikuta kulkemiseen, mutta mitä jyrkempää maasto on, sitä vaikeampikulkuista se myös yleisesti on.

Korkeusmallin avulla voidaan helposti luoda jyrkkyysrasteri, joka kuvaa maaston jyrkkyyttä asteina kussakin alueen pikselissä. Etsi *Slope*-työkalu ja aseta *Elevation layer* -kohtaan *DEM*-rasteri (*V4242*). Tallenna taso kurssikerran kansioosi esimerkiksi nimellä *Slope\_V4242*. Tuloksena syntyy jyrkkyyttä kuvaava taso, jossa jyrkimmät kohdat erottuvat vaaleina (**kuva 3**):

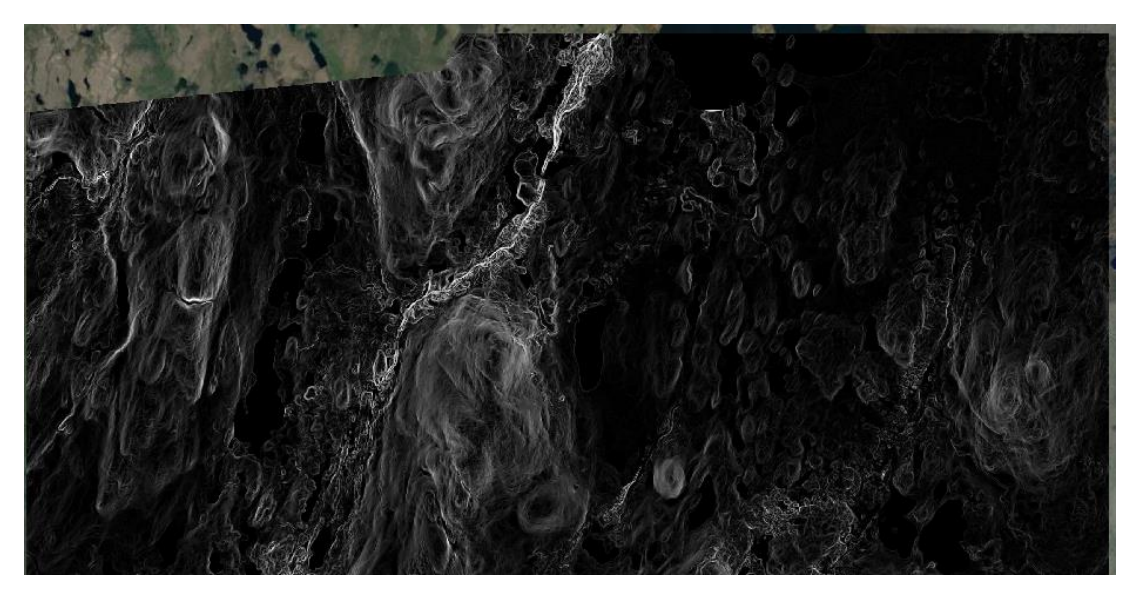

*Kuva 3. Slope*

**6**. Nyt meillä on jyrkkyyttä kuvaava *Slope*-taso ja *CORINE*-maankäyttörasteri. Kumpikin aineisto täytyy kuitenkin ensin luokitella uudelleen, ennen kuin kustannuspinta-analyysin suorittaminen on mahdollista.

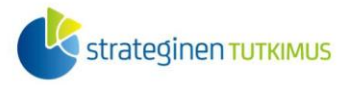

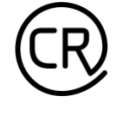

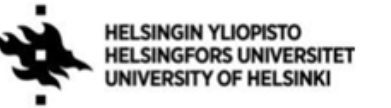

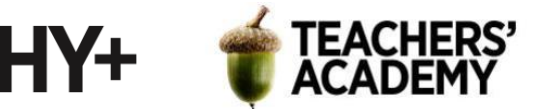

Uudelleenluokittelussa jokainen *Slope*-tason pikseli saa uuden arvon (kustannuksen), joka määräytyy rinteen jyrkkyyden perusteella.

Luokittelussa voidaan käyttää esimerkiksi seuraavaa taulukkoa (**kuva 4**), jossa vasemman sarakkeen arvot kuvaavat jyrkkyyttä asteina ja oikean sarakkeen arvot taas aikaa sekunteina, joka kuluu 10 metrin kulkemiseen. Tämän tehtävän alueella ei esiinny yli 35 asteen jyrkkyyttä, joten kaksi viimeistä riviä voidaan niin halutessa jättää huomiotta.

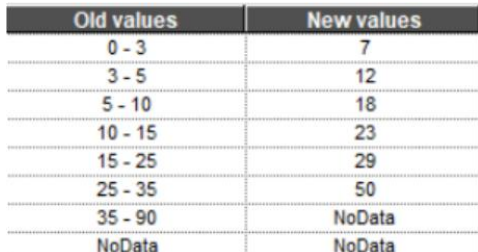

*Kuva 4.*

Etsi ja avaa *Reclassify by Table* -niminen työkalu. Aseta *Raster Layer* -kohtaan *Slope\_V4242*-taso ja klikkaa sitten kolmea pistettä *Reclassification table* -kohdan oikeassa reunassa.

Lisää rivejä *Add row* -painikkeella ja aseta yllä olevan taulukon mukaiset arvot kenttiin (**kuva 5**).

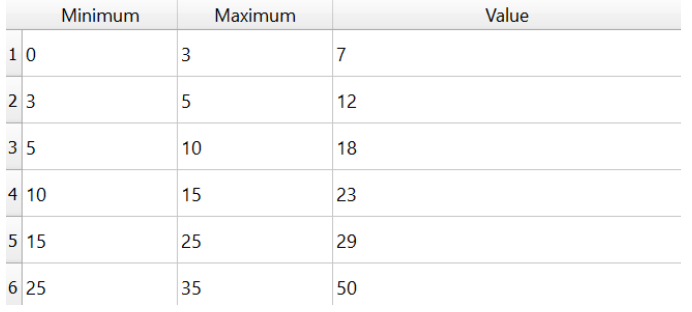

*Kuva 5.*

Kun olet täyttänyt taulukon, paina *OK* tallentaaksesi sen.

Anna *Output no data value* -kohtaan arvoksi *9999*. **Pohdi** sitten, mikä lauseke sopii *Range boundaries* -kohtaan, jottei mikään jyrkkyyden arvo kuulu kahteen luokkaan. Aseta *Output data typeksi* kokonaisluku, esim. *Int16*.

Kun olet valmis, tallenna taso kurssikerran kansioosi esim. nimellä *Slope\_cost* ja paina *Run*!

**7.** Seuraavaksi tutustutaan *CORINE\_aoi*-tasoon ja sen luokkiin. Mitä mikäkin luokka tarkoittaa ja mitä luokkia tutkimusalueella esiintyy? Löydät tiedot [tästä Excel-taulukosta.](https://geoportal.ymparisto.fi/meta/julkinen/dokumentit/CorineMaanpeite2018Luokat.xls)

Maankäyttörasteri vaatii luokittelua *Slope*-rasterin tapaan. Tällä tavalla varmistetaan, että helpointa reittiä haettaessa reittiehdotus ei kulje esimerkiksi järven poikki. Talviaikaan järvet toki voivat olla tasaisuutensa vuoksi helppokulkuista maastoa, mutta oletetaan että vesistöt ovat sulia.

Luokittele *Reclassify by Table* -työkalun avulla *CORINE\_aoi*-taso uudelleen siten, että järvet ja joet saavat arvon 100, *sisämaan kosteikot vedessä* saavat arvon 20, *sisämaan kosteikot maalla* ja *avosuot* saavat arvon 10, ja loput maastotyypit saavat arvon 1.

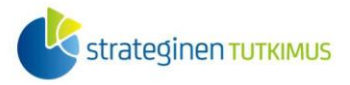

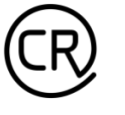

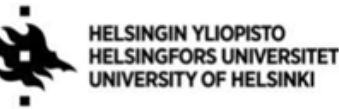

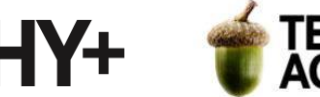

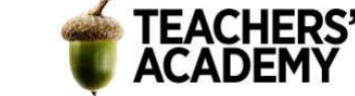

**Liitä raporttiisi** kuvakaappaus luokittelutaulukostasi (**kuvan 4** tapaan). Muista painaa *OK*, kun taulukko on valmis, jotta se tallentuu.

Aseta jälleen *Output no data value* -kohtaan arvoksi *9999*, valitse sopiva *Range boundaries*  lauseke ja määritä datatyypiksi kokonaisluku (esim. *Int16*). Tallenna sitten taso kurssikerran kansioosi esim. nimellä *Corine\_cost* ja paina *Run*.

**8**. Nyt kun sekä *Slope*-taso että *Corine*-taso on luokiteltu uudelleen kuvaamaan kustannusta, voidaan luoda kustannuspintarasteri yhdistämällä jyrkkyyden ja maanpeitteen tiedot.

Valitse QGIS:n ylävalikosta *Raster* → *Raster calculator*.

Luodaan kaksi eri kustannuspintarasteria *Slope\_cost*- ja *Corine\_cost*-tasojen avulla, ensimmäisen (*cost\_raster1*) ollessa näiden summa (**kuva 6**) ja toisen (*cost\_raster2*) ollessa näiden kertoma (**kuva 7**).

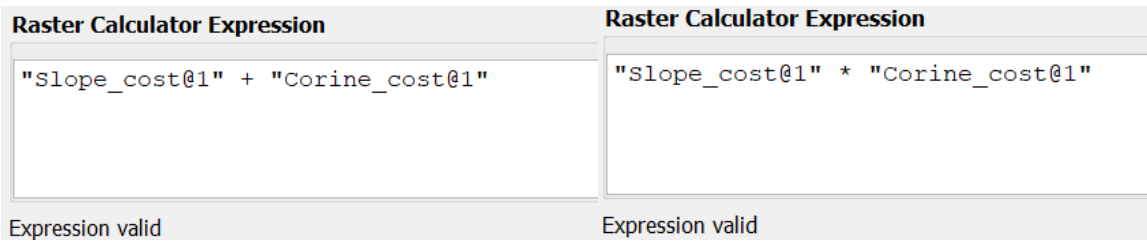

*Kuva 6. Kuva 7.*

Tallenna siis ensimmäinen kustannuspintarasteri kurssikerran kansioosi nimellä *cost\_raster1* ja toinen nimellä *cost\_raster2*.

Tarkastele kahta kustannuspintarasteria. Mitkä ovat näiden minimi- ja maksimiarvot? Ovatko arvot mielestäsi loogisia?

**9**. Nyt kun kustannuspintarasterit on luotu, voidaan kokeilla reitinetsintää alku- ja loppupisteen välillä.

-Lataa Moodlesta *pisteet*-niminen kansio ja tuo *alkupiste*- ja *loppupiste*-tiedostot QGIS:iin. Tiedostot sisältävät nimensä mukaisesti reitin alkupisteen (Proksinvuopio-järven pohjoisosa) ja loppupisteen (Näkkälän kylä).

-Klikkaa QGIS:n ylävalikosta *Plugins* → *Manage and install plugins…* ja hae *Least-cost Path*  niminen lisäosa.

-Lataa lisäosa ja varmista että se on valikossa valittuna ( $\sqrt{\mu}$ -*Least Cost Path* -työkalu löytyy nyt *Processing Toolbox* -valikosta *Cost distance analysis*  otsakkeen alta

**10**. Avaa *Least Cost Path* -työkalu. Aseta *Cost raster layeriksi* ensin *cost\_raster1*. Määritä kaista (*Band 1*) sekä alku- ja loppupisteet. Tallenna taso kurssikerran kansioosi nimellä *LCP1*. Toista seuraavaksi analyysi *cost\_raster2*:n avulla ja tallenna toinen taso nimellä *LCP2*.

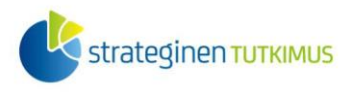

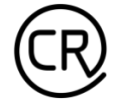

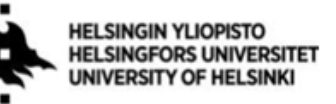

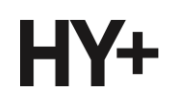

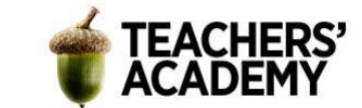

Tutkitaan seuraavaksi syntyneitä reittejä. Miten ne eroavat toisistaan?

#### **Liitä raporttiisi vastaukset:**

- **a)** Kuinka pitkiä reitit ovat (laske reittien pituus *\$length*-funktiolla)?
- **b)** Mikä aiheuttaa suurimmat erot reiteissä (eli mitä eroja kahdella *cost rasterilla* on käytännössä)?
- **c)** Kumpi on mielestäsi parempi reitti?

**11.** Visualisoi lopuksi kartta, jossa näkyy kumpikin reitti.

-Luo ensin korkeuskäyrät alkuperäiselle korkeusmallille (*V4242*) käyttämällä *Contour*-työkalua. Voit käyttää korkeuskäyrien välinä oletusarvoa (10 m).

-Lisää korkeuskäyrät kartalle

-Valitse haluamasi taustakartta alueelle. Voit käyttää esimerkiksi alkuperäistä *CORINE*-rasteria. -Muokkaa reittien (*LCP1, LCP2*) ja pisteiden symboliikkaa siten, että ne erottuvat taustasta -Muokkaa tarvittaessa myös esim. korkeuskäyrien väriä ja paksuutta siten, etteivät ne näytä epäselviltä

Kun olet tyytyväinen ulkoasuun, vie kartta *Layout*-näkymään. Lisää otsikko (esim. *"Reitit Proksinvuopiolta Näkkälään"*), legenda, pohjoisnuoli ja mittakaava. Kun olet valmis, vie kartta kuvaksi.

#### **Liitä kartta raporttiisi**.

Pohdi, mitä käytännön sovellutuksia tehtävässä käytetyllä *Least Cost Path* -analyysillä voisi olla. Voit halutessasi lukea lisää aiheesta harjoituksen lopussa olevasta linkistä.

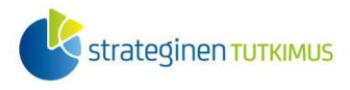

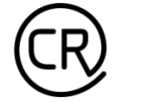

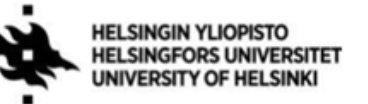

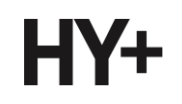

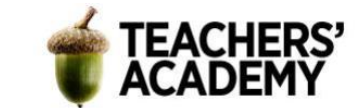

# **Tehtävä 2: Optimaalinen sijainti**

Pöyrisjärven alue sopii kokeneelle retkeilijälle, mutta etäisyydet ovat pitkiä. Ensimmäisessä tehtävässä käytetyn karttalehden alueella sijaitsee vain yksi autiotupa. Tässä tehtävässä selvitetään *Raster Calculatorin* ja parin muun työkalun avulla optimaalinen sijainti uudelle retkeilijöitä palvelevalle autiotuvalle. Etsitään sijainti seuraavin kriteerein:

-Sijainti etelänpuoleisilla rinteillä (esim. 150–210 astetta)  $\rightarrow$  Eniten aurinkoisia tunteja, vähemmän lunta -Sijainti paikassa, jossa rinteen jyrkkyys on 1–5 astetta  $\rightarrow$  Ei liian jyrkkä, muttei myöskään kerää vettä -Sijainti 500–550 metrin korkeudessa  $\rightarrow$  Hyvä näkyvyys ja (verkon) kuuluvuus -Sijainti varvikkoalueella (*CORINE*-maankäyttöluokka 32)  $\rightarrow$  Ei tarvetta esimerkiksi puiden kaatamiselle

**1**. Jyrkkyyttä ja korkeutta varten on olemassa tasot edellisen tehtävän jäljiltä, mutta rinteen suunta täytyy vielä laskea. Etsi *Aspect*-työkalu, laske rinteen suunta alkuperäisen korkeusmallin avulla ja tallenna taso kurssikerran kansioosi esim. nimellä *Aspect\_V4242*.

**2**. Nyt kun myös rinteen suunnan kertova aineisto on olemassa, voidaan suodattaa ne alueet, jotka täyttävät kaikki asetetut ehdot. Tämä on tehtävissä *Raster Calculatorissa*. Avaa siis kyseinen työkalu ja määritä lauseke:

"Aspect\_V4242@1" > 150 AND "Aspect\_V4242@1" < 210 AND "Slope\_V4242@1" > 1 AND "Slope  $\overline{v}4242@1" < 5$  AND "V4242@1"  $> 500$  AND "V4242@1" < 550 AND "Corine aoi@1" = 32

Tallenna taso kurssikerran kansioosi nimellä *Sopivat\_alueet* ja klikkaa *OK*.

**3**. *Sopivat\_alueet*-tasossa erottuu järvet (*no data*), sopimattomat alueet (*0, musta*) ja sopivat alueet (*1, valkoinen*) (**kuva 8**).

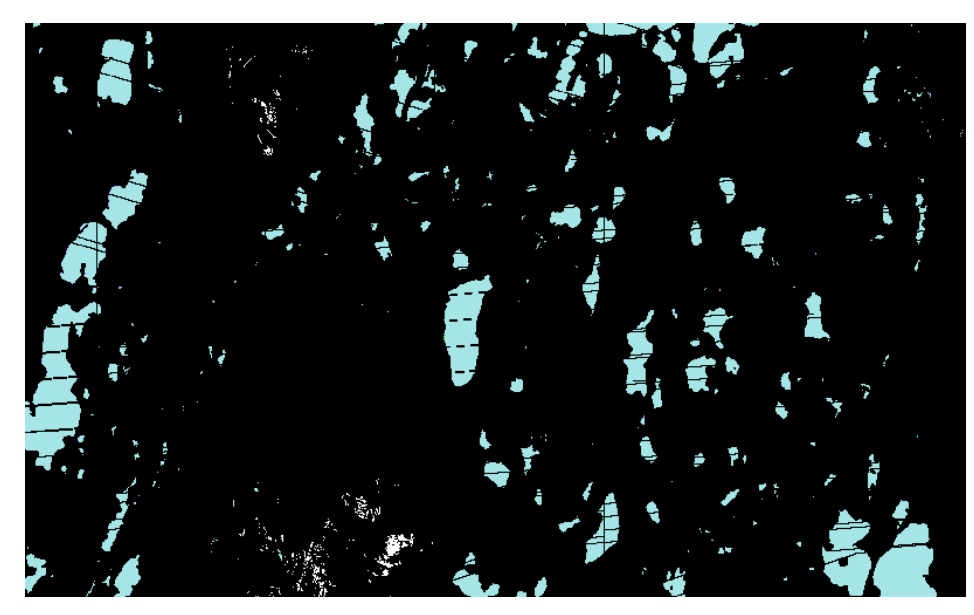

*Kuva 8. Sopivat alueet*

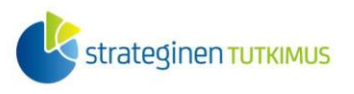

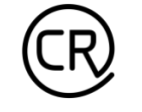

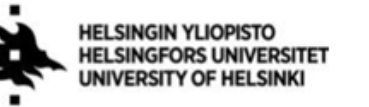

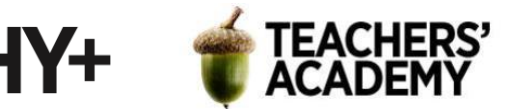

Valitse mielestäsi optimaalinen paikka autiotuvalle valkoisilta (sopivilta) alueilta. Voit myös hyödyntää korkeuskäyriä, satelliittikuvaa ynnä muita aineistoja alueen tarkasteluun.

Kun olet löytänyt mielestäsi sopivan alueen, luo uusi vektoritaso klikkaamalla  $\sqrt{\}$ ,  $\sim$ -painiketta *Manage Layers Toolbarissa* tai valitsemalla *Layer* → *Create Layer* → *New Shapefile layer*.

Huolehdi, että geometriatyypiksi on määritelty *Point* ja että tason CRS on sama kuin projektin koordinaattijärjestelmä (**kuva 8**). Tallenna taso kurssikerran kansioosi nimellä *autiotupa* ja klikkaa *OK*.

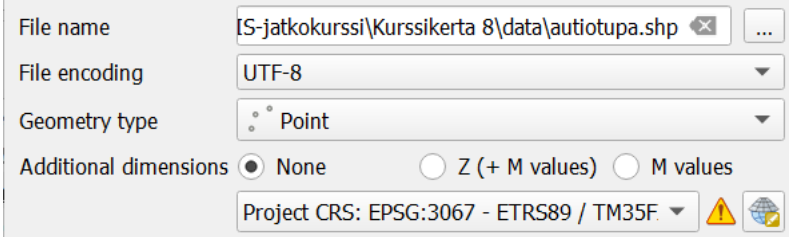

*Kuva 9.*

**4**. Kun olet luonut *autiotupa*-tason, klikkaa *Toggle editing* ( ) -painiketta mahdollistaaksesi tason muokkaamisen. Lisää sitten hyväksi toteamaasi kohtaan piste <sup>on</sup> painikkeen avulla (mikäli et näe kyseistä painiketta, aktivoi *Digitizing toolbar* klikkaamalla QGIS:n yläpaneelia hiiren oikealla).

Kun olet lisännyt pisteen, tallenna tason muokkaukset.

**5**. Jotta tulevalle autiotuvalle saadaan kuljetettua polttopuita, tarvitaan sinne huoltopolku, jota voi ajaa esimerkiksi mönkijällä. Hyvä tapa huoltopolun reitin suunnitteluun on käyttää *Least cost path*  työkalua.

**Pohdi** kumpi aiemmin luoduista kustannuspintarastereista sopisi paremmin huoltopolun reitin suunnittelemiseen.

Avaa *Least Cost Path* -työkalu ja anna *Cost raster layeriksi* valitsemasi taso. Määritä *autiotupa*piste *Start-point layeriksi* ja *loppupiste End-point(s) layeriksi*. Tallenna sitten taso kurssikerran kansioosi esimerkiksi nimellä *LCP\_autiotupa* ja paina *Run*!

**6**. Kun reitti on luotu, muokkaa kartan symboliikkaa ensimmäisen tehtävän 11. kohdan tapaan ja vie kartta taittonäkymään.

Lisää sitten olennaiset elementit. Kun olet tyytyväinen kartan asetteluun ja symboliikkaan, vie kartta kuvaksi ja **liitä se raporttiisi**.

#### **BONUSTEHTÄVÄ:**

Huoltopolkua rakennettaessa täytyy muistaa, että metsän ja/tai puustoisen alueen läpi rakentaminen vaatii enemmän resursseja ja vaatii esimerkiksi puiden kaatamista. **Muokkaa** *Corine\_cost*-tasoa siten, että myös metsäiset alueet saavat varvikkoa korkeampia (kustannus)arvoja. Luo uusi kustannuspintarasteri muokatun *Corine\_cost*-tason ja *Slope*-tason pohjalta, ja suorita *Least cost path* -analyysi uudestaan. Muuttuiko ehdotettu reitti? **Liitä** kuvakaappaus reiteistä raporttiisi.

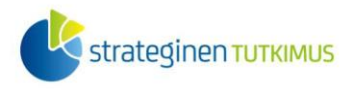

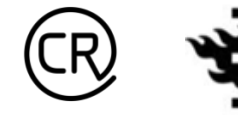

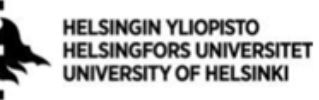

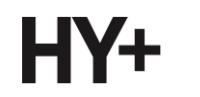

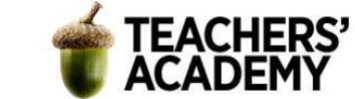

### Kirjallisuus

Holopainen, M., Tokola, T., Vastaranta, M., Heikkilä, J., Huitu, H., Laamanen, R., & Alho, P. (2015). Geoinformatiikka luonnonvarojen hallinnassa. Saatavilla: <https://helda.helsinki.fi/handle/10138/166765>